# **Biology Statistics using Genstat**

There is a variety of statistical analysis you can carry out. You need to think about *how* you will do the analysis as you plan the experiment so you have recorded the correct amount of data.

- You could do a t-test but this only compares 2 treatments and you will probably have more treatments in your investigation.
- Regression analysis allows you to find out if there is a relationship between variables but again only looks an explanatory and a response variable and you will probably have more variables
- Anova or analysis of variance will tell you if at least one of the treatment means is significantly different from the rest. Further investigation may be required.
- Box and Whisker graphs (especially with the error bars) will allow you to see which differences are statistically significant
- Chi-squared tests will allow you to test a hypothesis to see whether there is an association between two variables. Allows you to test for no association (null hypothesis) vs an association It is useful however if your data is discrete – e.g. you have counted the number of something or have frequencies

### **Genstat Programs**

There are actually two programs, the analysis program where your spreadsheet is and the graphing

program. You can access these by clicking on the icons on the task bar.  $\left| \mathbf{f} \right|$  for the graphs and

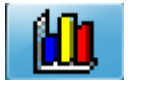

for the spreadsheet and analysis.

### **Summary statistics**

When you wish to find the mean, median, standard deviation etc.

Open Genstat (its found on Masters/Maths/Maths with stats/Genschool2011)

You may copy this folder onto a memory stick if you like.

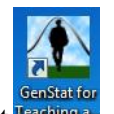

1. Open Genstat

- 2. Click on  $\mathbb{E}$
- *3.* Open the file *Crabs* (Browse and look in the biology folder next to the Genschool 2011 folder)
- 4. Click on **Summary Statistics** from the **Stats** menu along the top
- 5. Choose the data you want the statistics for and which graphs you want

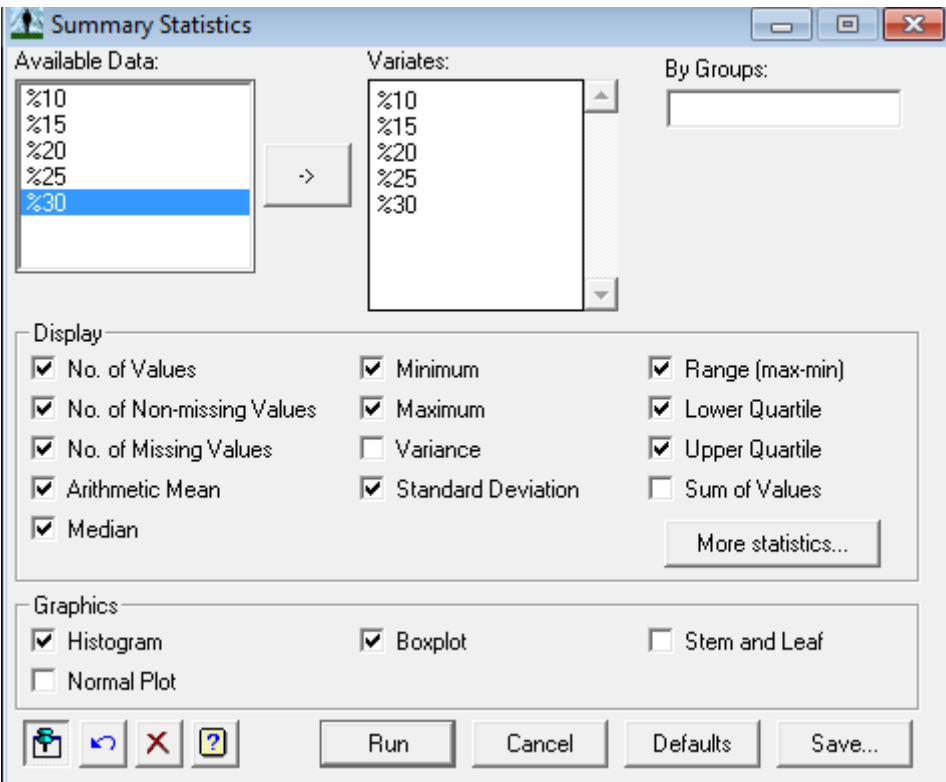

6. The graphs will show in the graphics window and the  $\overline{\Leftrightarrow}$  allow you to move from one graph to à another. You can copy these graphs into word using right click or

 $\sqrt{\frac{1}{2}}$  Boxplot

#### **Graphs**

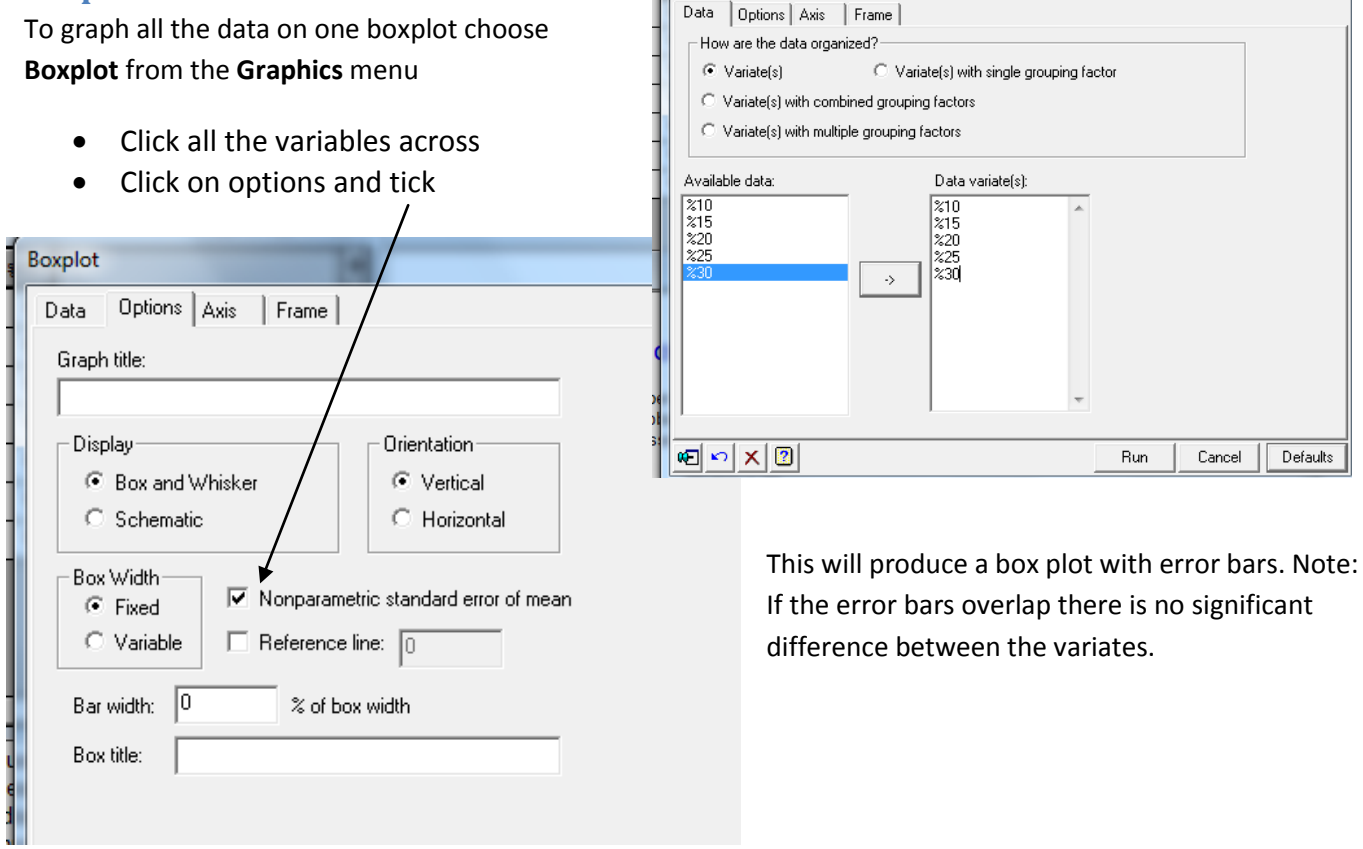

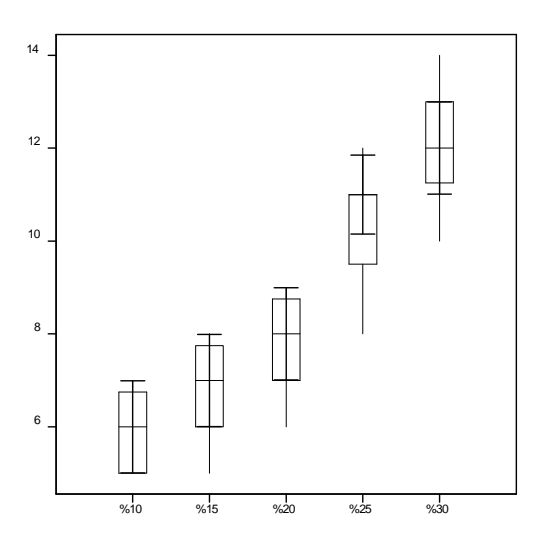

You can see the error bars on the two graphs on the right overlap so they are not significantly different.

#### **Anova**

T his file has the data for light levels and radish hypocotysis. There are four treatments – the 4 different light levels, so you cannot use a t-test.

This is easily done in Genstat but you must have 2 columns, one for the treatment (factor) and one for the recorded data. Just type (or open your excel sheet) in Genstat.

Then right click on the column for the treatment and choose **Convert to Factor**

Your sheet should look like the one opposite

Now just choose **Anova** from the **Stats** menu

You will get the following Output (select **Output** from the **Window** menu)

### Analysis of variance

Variate: number

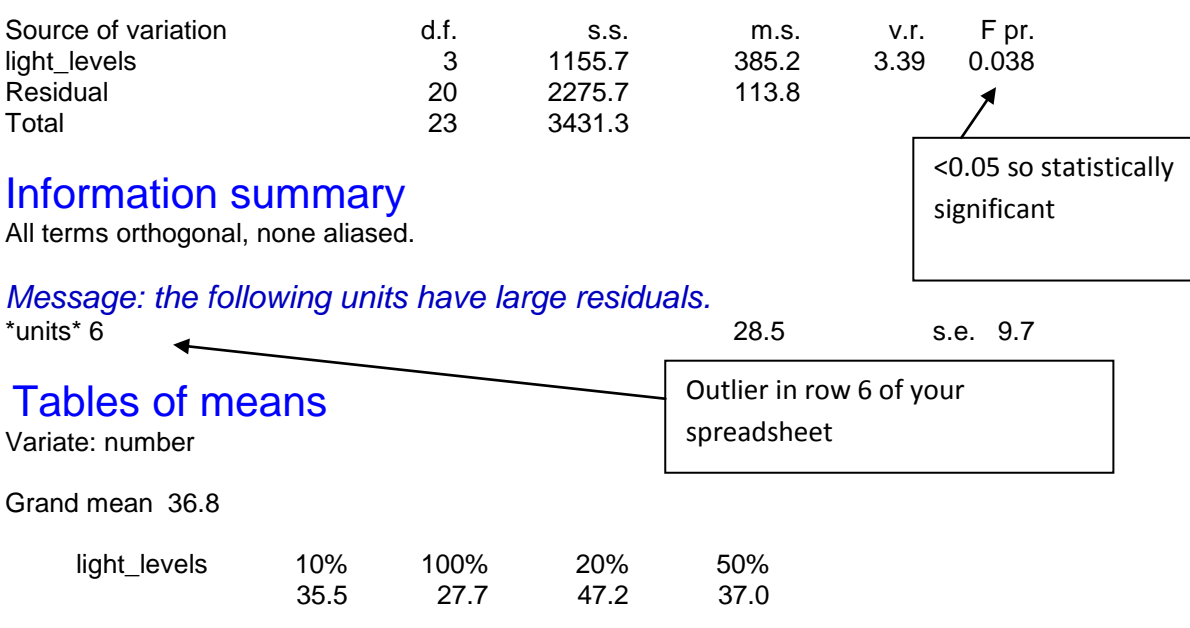

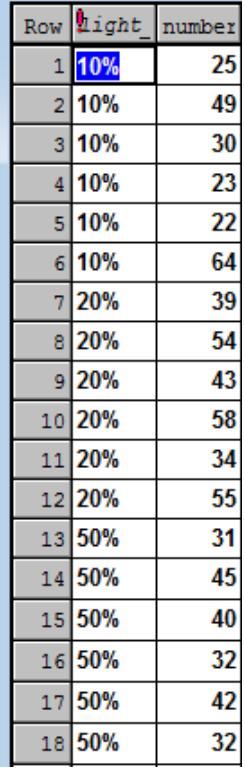

## Standard errors of means

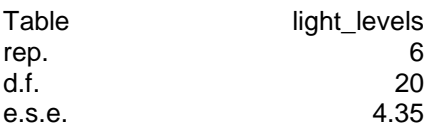

6 replicates

20 degrees of freedom

4 treatments \*(6-1) replicates

## Standard errors of differences of means

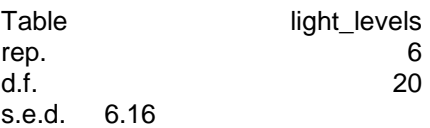

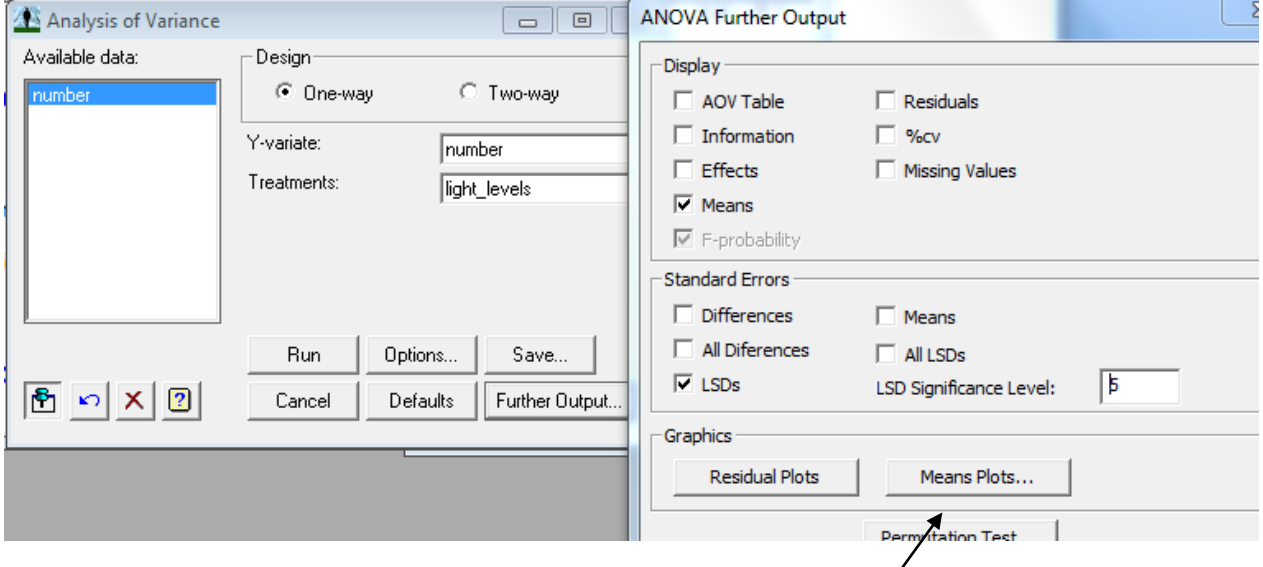

There are a number of graphs you could get (look at further output) but

Gives you an informative graph... there should be no overlap between the bars if there is a difference.

So we can see that there is no significant difference between 10%, 100% and 50% but there appear to be a significant difference between these three and 20%

You can also use the *least significant difference*  to check there is a significant difference in any two pairs of treatments.

To do this

- Click on LSD in ANOVA options as shown on the next page
- The 5 % level will give you a 95% confidence level

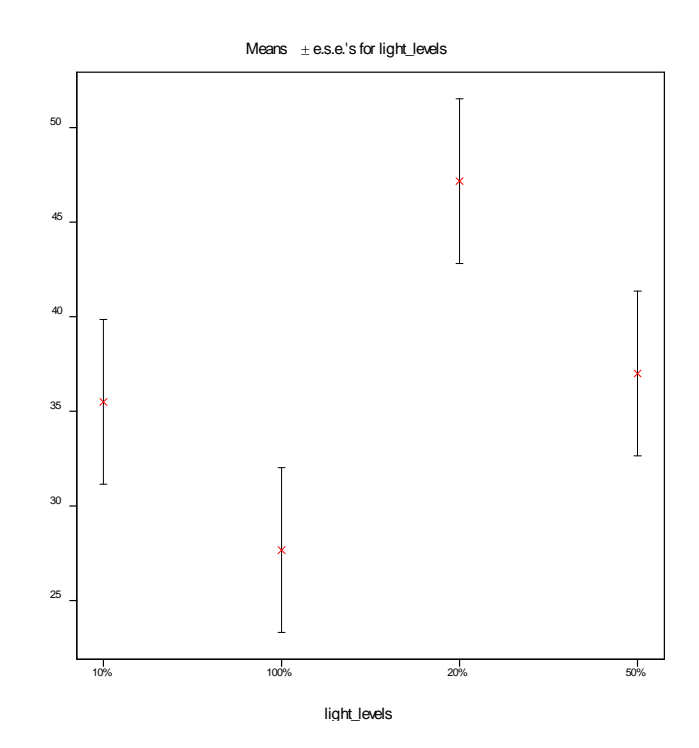

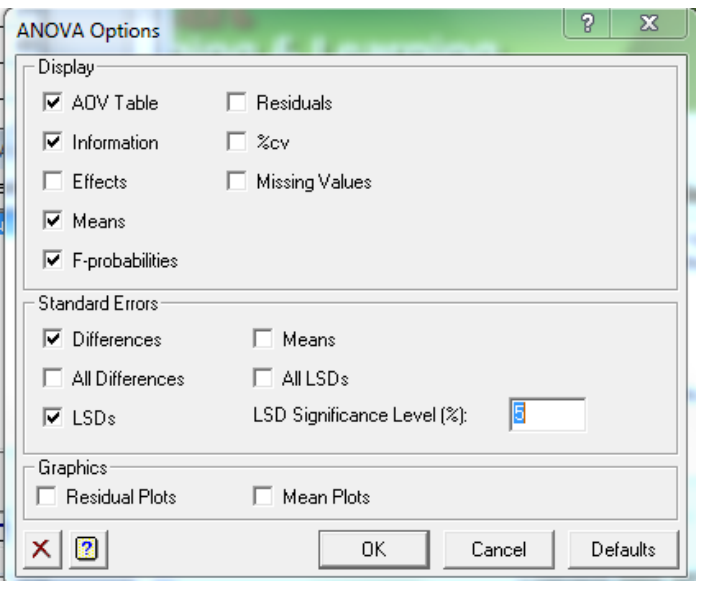

You get the following in the output

## Least significant differences of means (5% level)

Table light\_levels rep. 6 d.f. 20 l.s.d. 12.85 You now use the lsd of 12.85 to compare a pair of treatments

Diff between 10 + 20% = 47.2-35.5 = 11.7 <12.87 so no significant difference at the 95% confidence level Diff between 10 + 50% = 37-35.5 =1.5 <12.87 so no significant difference at the 95% confidence level Diff between  $10 + 100\% = 27.7 - 35.5 = -7.8 < 12.87$  so no significant difference at the 95% confidence level Diff between 20 + 50% = 47.2-37 = 10.2<10.2 so no significant difference at the 95% confidence level Diff between  $20 + 100\% = 47.2 - 27.7 = 19.5 > 12.87$  so there is a significant difference at the 95% confidence level Diff between 50 + 100% =37 – 27.7 = 9.3 <12.87 so no significant difference at the 95% confidence level

#### **Chi-Squared test**

This data is the distribution of mangrove Pneumatophores (breathing roots that appear above the ground). the null hypothesis is no association

between the number of pneumatophores and the level on the beach versus the alternative hypothesis of an association between. the numbers of pneumatophores at the four levels on the beach that she investigated.

For this you need to enter in your observed and expected values in a table in Genstat.

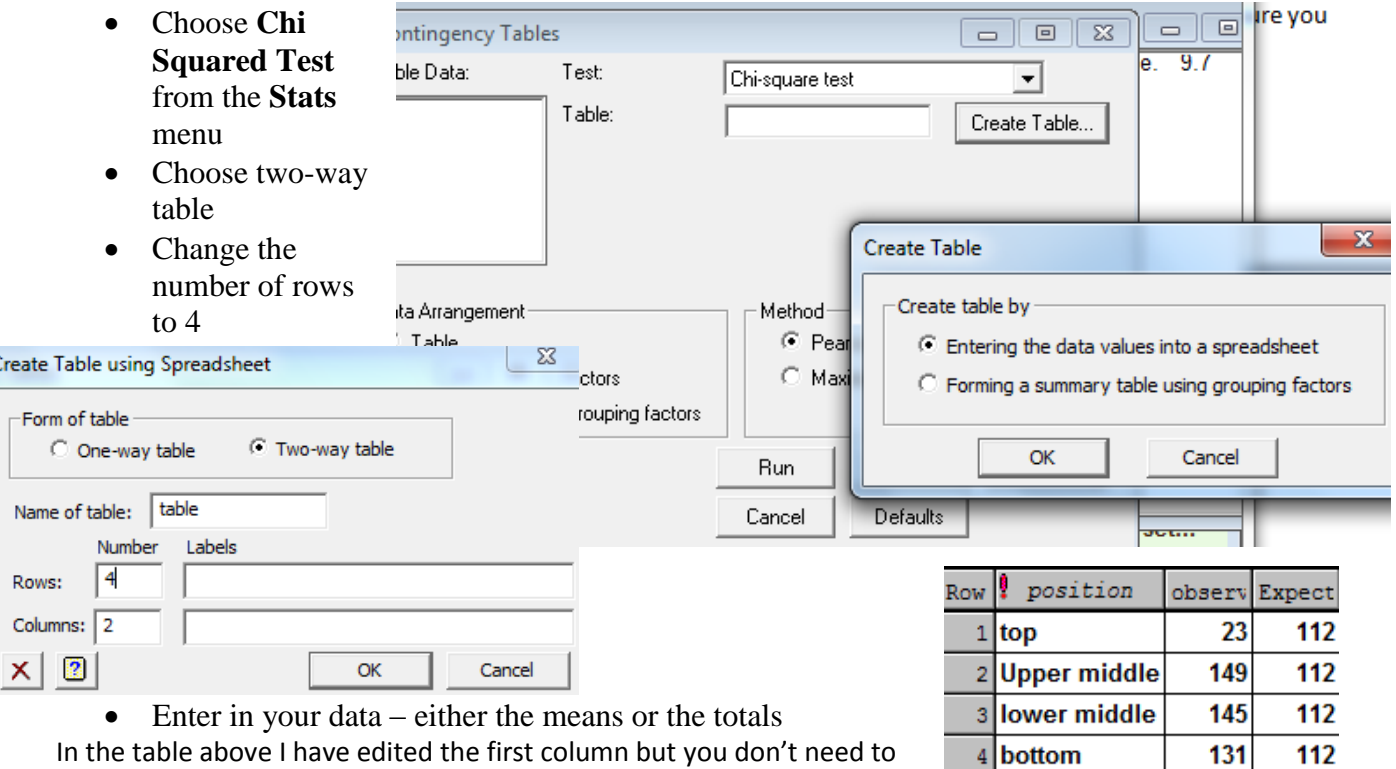

do this as all you are looking for is whether there is a significant difference between any of the treatments

Now look at the **Output** from the **Window** menu

### Chi-square test for association between C16 and C17

Likelihood chi-square value is 74.90 with 3 d.f.

Probability level (under null hypothesis) p < 0.001

Note: 3 df as 4 treatments

Row Body 1 Clutch  $0.45$ 

0.48

 $0.51$ 

0.54

0.57

 $0.6$ 

0.62

0.66

0.67

 $0.72$ 

0.74

0.78

0.81

0.83

0.87

0.92

0.93

0.96

 $0.97$ 

4

4

 $\overline{7}$ 

6

9

11

9

13

12

15

14

16

15

18

16

22

20

23

18

 $\mathbf{1}$ 

 $\overline{2}$ 

 $\overline{3}$ 

 $\overline{4}$ 

 $\overline{\mathbf{5}}$ 

 $\overline{6}$ 

 $\overline{7}$ 

 $\overline{8}$ 

9 10

 $11$ 

12

 $13$ 

14

15

16

17

18

 $10<sub>1</sub>$ 

Note: the p value is <0.001 so it is very highly significant statistically

(p<0.05 is significant, p<0.01 highly significant and p<0.001 so it is very highly significant statistically)

#### **Linear Regression**

This is used when you want to find a relationship between two variables. One the independent or explanatory variable is used to predict the dependent or response variable.

The data file Clutch size opposite, looks at the body length in mm and the clutch size (the number of eggs carried) in a small freshwater crustacean called Daphnia.

To perform Linear regression, you simply choose **Linear Regression** from the **Stats**  menu

Click on **options** to get further output. Notice we are trying to predict the clutch size from the body length.

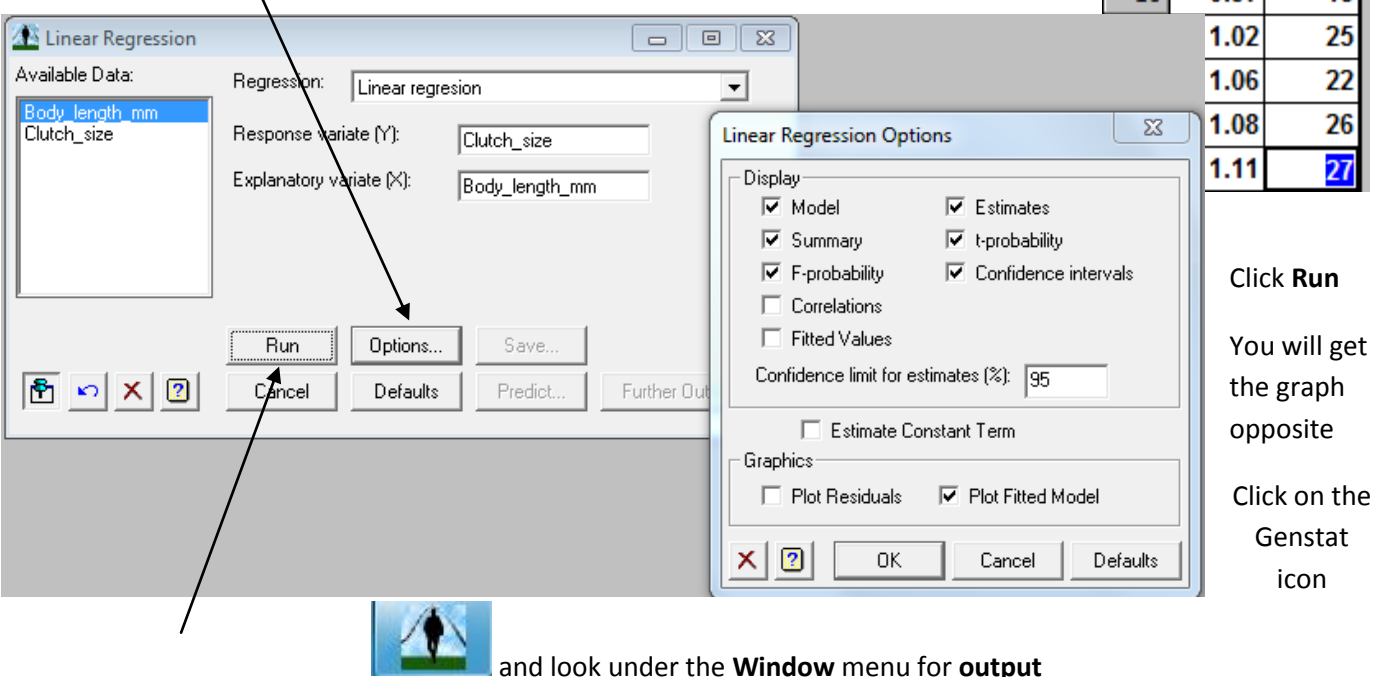

The blue lines on the graph are the confidence interval lines. As we have used a sample from a population to estimate, the95% confidence interval means that there is a 95% probability that the population results will lie inside the interval.

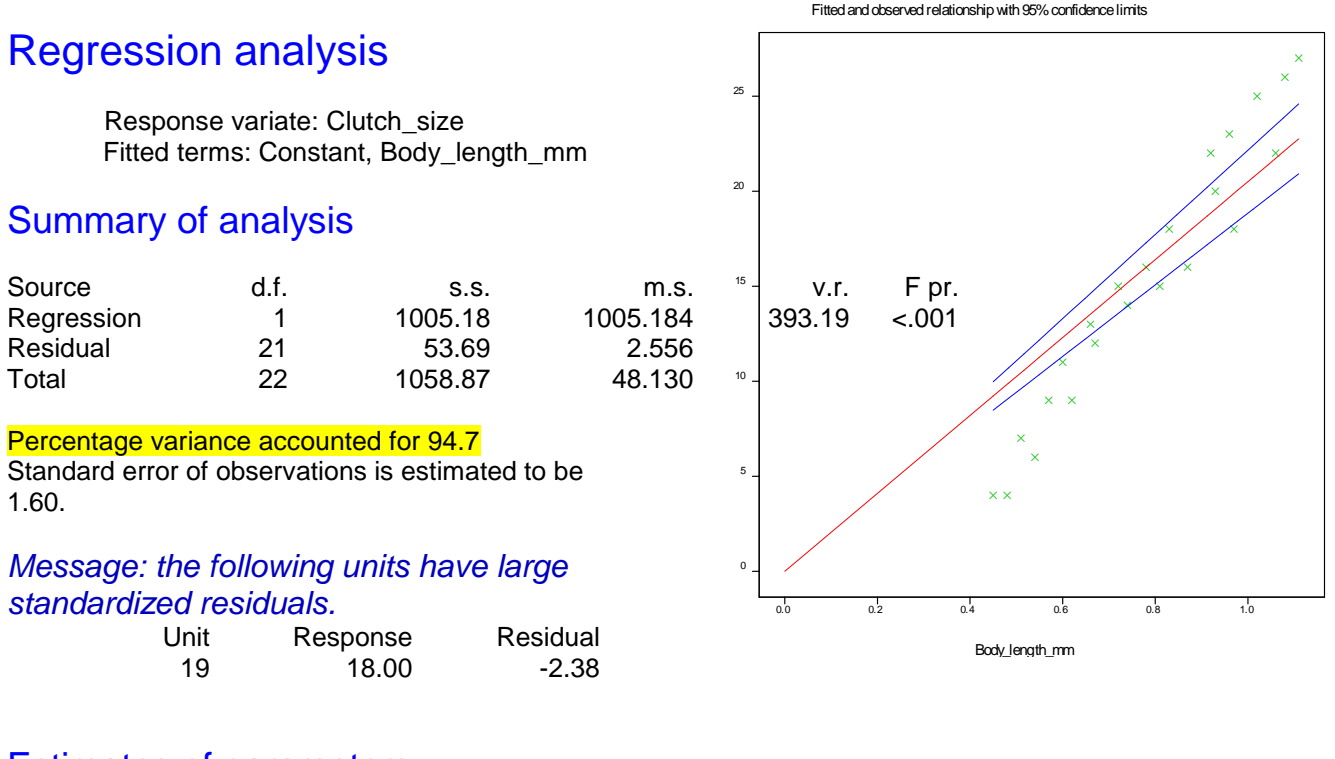

### Estimates of parameters

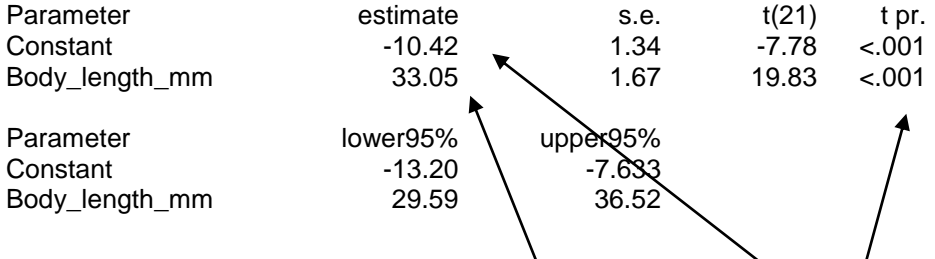

This tells you there is a strong relationship, (notice the t probability is <0.01) and that body length is highly significant in predicting the clutch size.

The exact relationship is that the clutch size =  $33.05$  times the body length – 10.42

Notice also that 94.7% of the variation in the clutch size can be accounted for by the linear regression model that has been fitted (this is the  $R^2$  value).

#### **Paired t-test**

This data is the effect of alcohol consumption on the body which appears to be greater at higher altitude. 12 subjects consume 100cc of alcohol in a drink at 2500m and the amount of alcohol in their blood is tested 2 hours later. Two weeks later the same subjects are tested at sea level. The null hypothesis is that there is no difference between the means at sea level and 2500m

# One-sample t-test

Variate: Y[1].

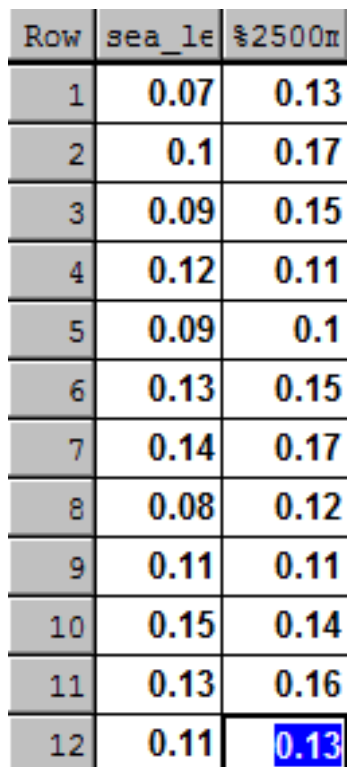

## **Summary**

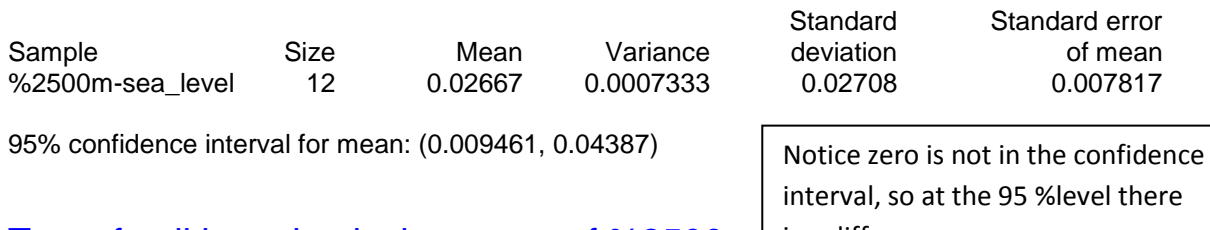

### Test of null hypothesis that mean of  $%2500m$  is a difference

Test statistic  $t = 3.41$  on 11 d.f.

Probability =  $0.006$ 

Note the probability that there is a difference is 0.006 – so the Null hypothesis should be rejected.

#### **Doing your own analysis on your own data!**

This is straightforward...

- 1. Look carefully how the example files are laid out. Use the same type of layout.
- 2. Click on **New** from the **File** menu and click on the **Spreadsheet icon**
- 3. Decide how many rows and columns you need (though  $\frac{1}{2}$   $\frac{1}{2}$   $\frac{1}{2}$   $\frac{1}{2}$  icons let you delete or insert rows and columns)
- 4. Type in your data you can label the columns by placing the cursor at the frontof the cell until a pencil appears and then clicking
- 5. You can save as a genstat file (.gsh) or an file (.xls)
- 6. Or alternatively set up your data in Excel, checking that you have no extra empty columns and then just open it in Excel.

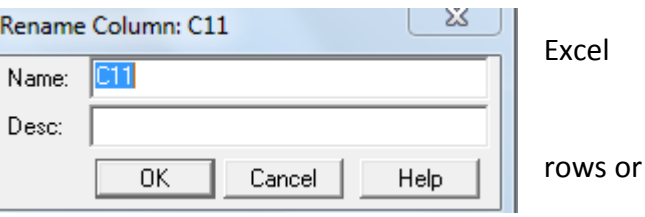

Good luck!!!!

Data Files used with permission from

Biozone, Level 8 Biology a student Workbook ISBN 9789-1-877462-50-4

ESA Publications, Year 13 Biology Learning Workbook, G Moriarty, A Roberts, M Sinclair, ISBN 978-1- 877459-90-0

Continuing Biology, M Bayley & D Layzell ISBN 978-0-582-54783-4